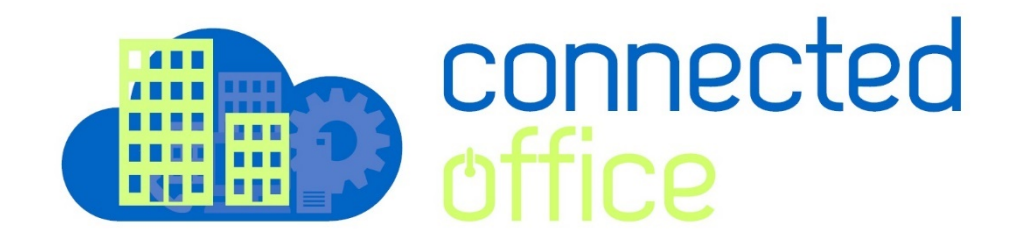

## **Outlook 2016 Exchange Setup**

- 1. Open the Outlook 2016 program
- 2. Set-up account as Auto Account Setup.
- 3. Enter the details of your account

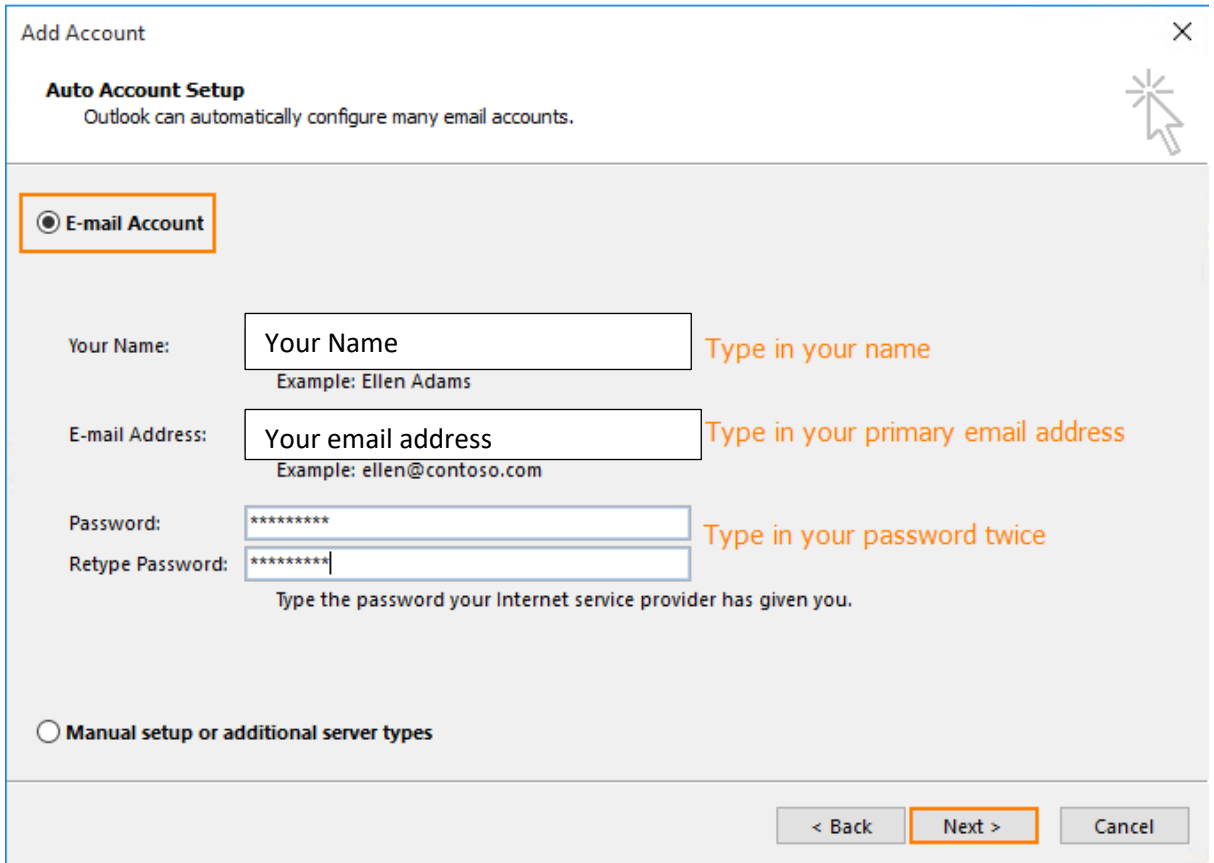

4. Outlook 2016 will start configuring your account. When you get a security prompt, check the box "**Don't ask me about this website again"** and the click **Allow.**

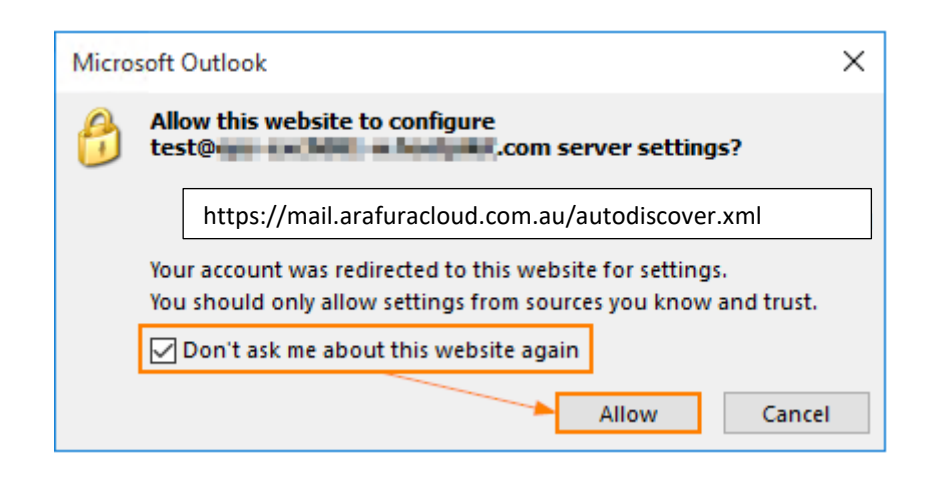

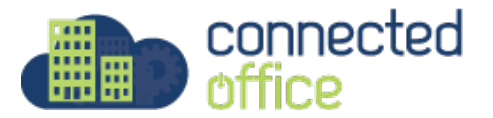

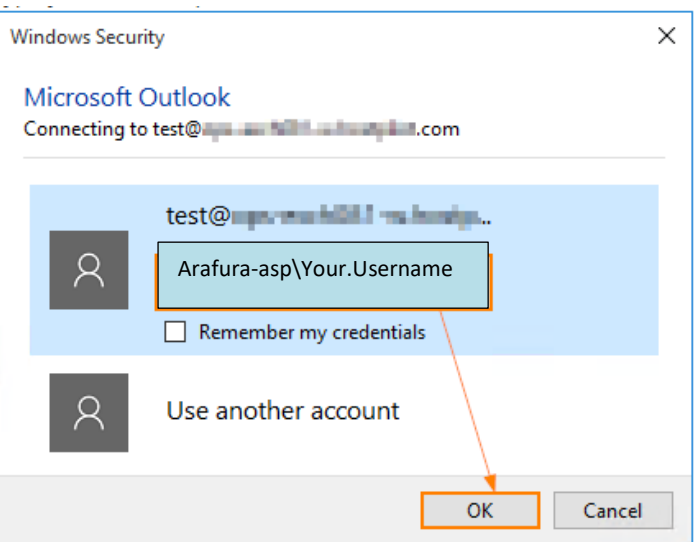

- 5. Enter the username in the format **arafura-asp\your.username** and your assigned password.
- 6. Outlook 2016 will discover your email server settings finish configuration of your email account. Once you see all steps as completed, you can click Finish. Now you can open your new profile in Outlook 2016.

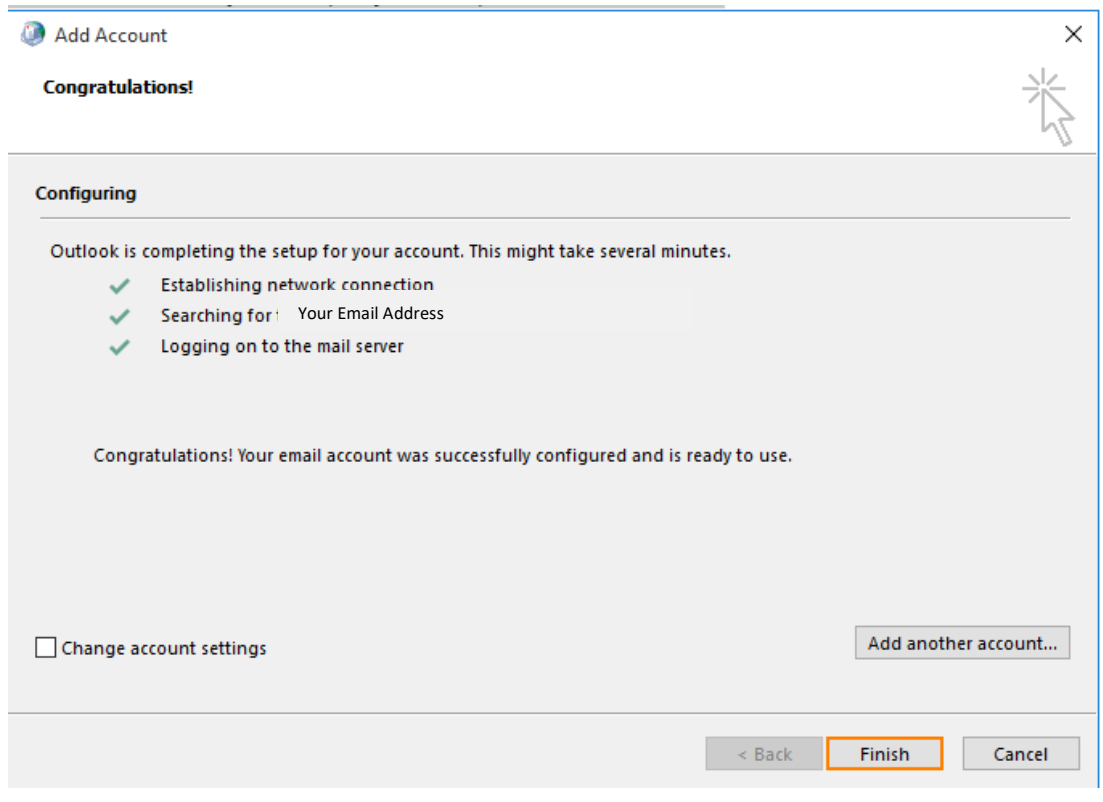

- 7. Click Finish.
- 8. Open the Outlook and check the mailbox, email should start to appear within minutes.

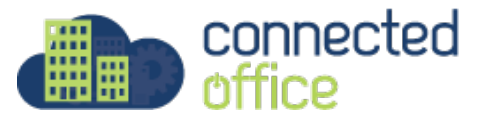

For any further details or technical support contact Territory Technology Solutions on 08 8944 2222 or [support@techsolutions.com.au](mailto:support@techsolutions.com.au)

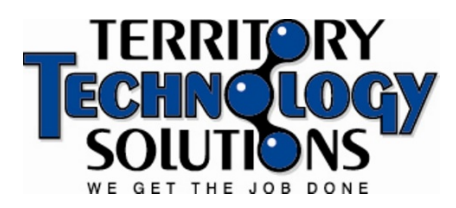

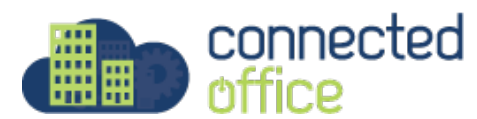